## **APP端注册/认证流程**

**【 THE 海南国际文化艺术品交易中心** 信息披露 交易指南 产品展示 规则制度 市场服务 关于我们 <mark> 下载中心</mark> 文章 · | 请输入关键词 Q 丰页 下載中心 下载项 说明 交易系统下载 手机端 C 955.3 方法一:打开"扫一扫",扫描上方二维码进行下载。

①打开手机,在官网首页点击"下载中心",扫描二维码下载海文交

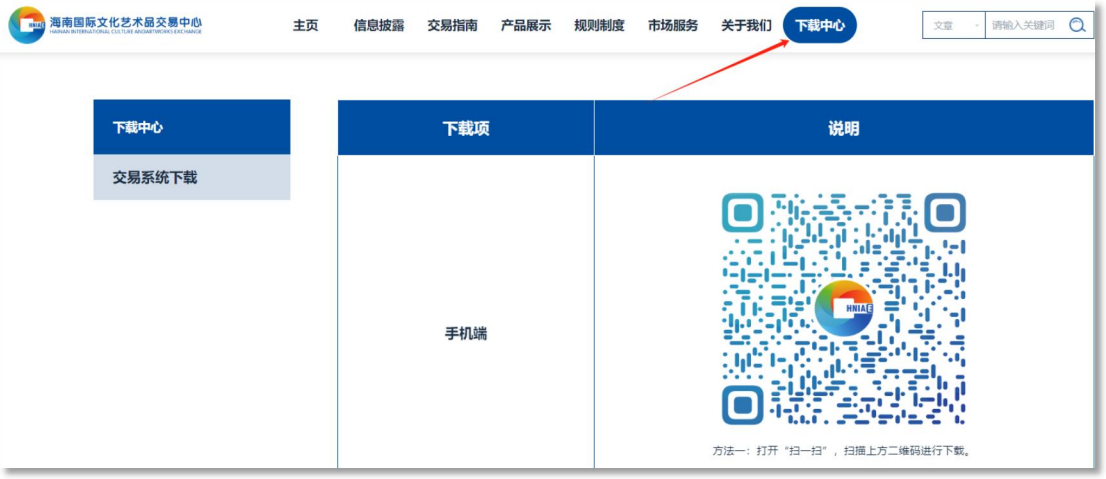

读并同意《用户开户协议、隐私政策、风险揭示书、数字艺术品交易须知》, 点击"登录"

②打开海文交APP,填写手机号,获取并输入验证码,选择经纪服务机构,阅

**HNIAD** 您好,欢迎登录! 新用户首次登录即视为注册 **STATISTICS** 请输入验证码 发送验证码 请选择经纪机构  $\overline{\phantom{a}}$ -<br>|**我已阅读并同意**《用户开户协议, 隐私政策, 风险揭示<br>|书, 数字艺术品交易须知》 登录

温馨提示:新用户首次登录即视为注册

APP

③设置登录密码,点击"确认"

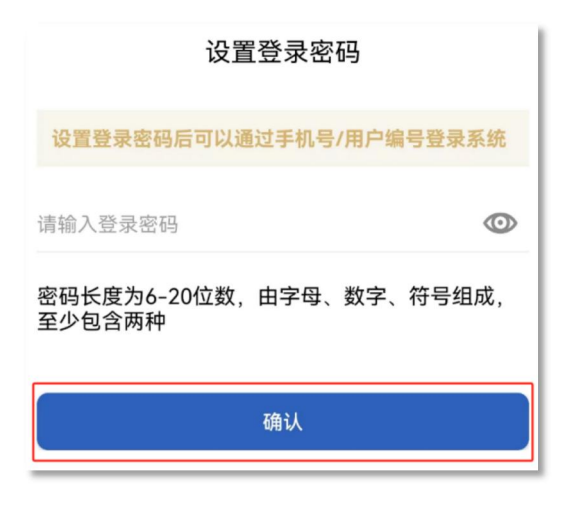

④注册成功,点击"去认证"

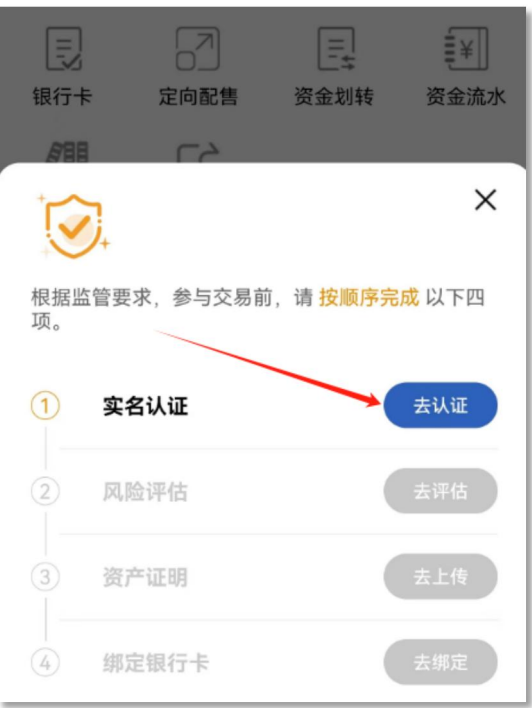

⑤根据自身需求选择认证主体,完善个人信息,上传身份证图片(原件),点 击"提交认证"

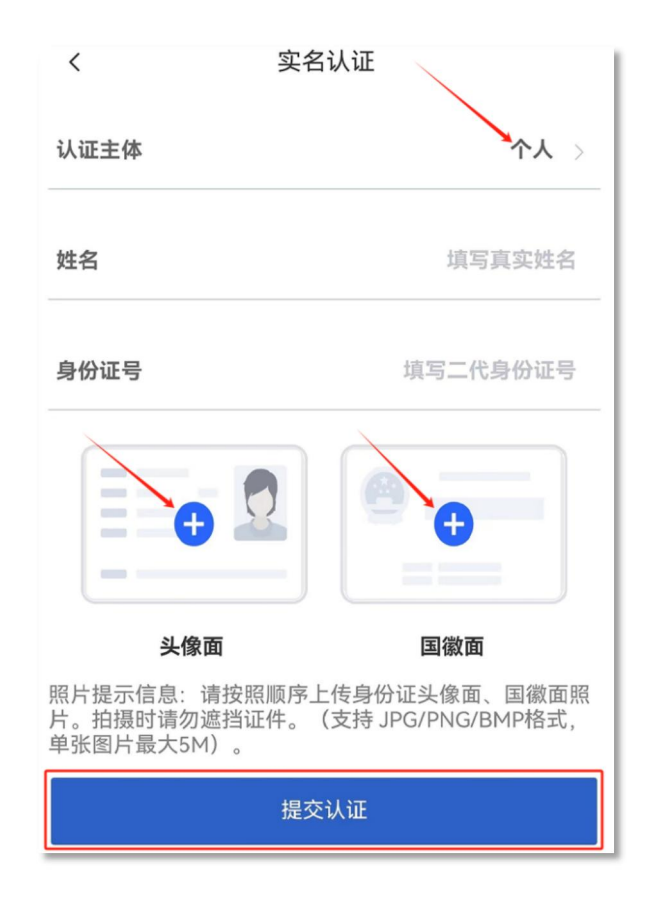

## ⑥资料提交成功,审核进度可在"账户"页面进行查看

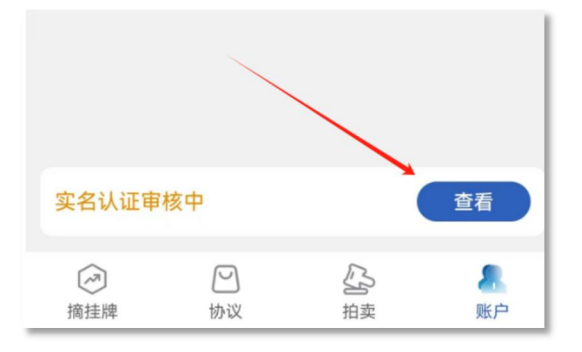